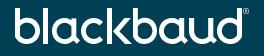

# Using Google as the IDP for a SSO connection with Blackbaud ID

Is your org a Google shop? Then learn how easy it is to setup Single Sign On (SSO) with Blackbaud ID using Google

John Vogel Senior Technical Product Manager

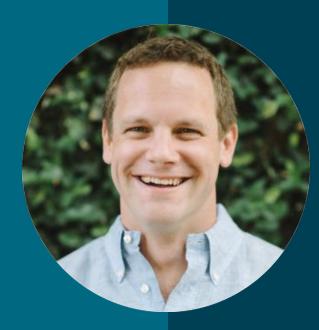

# John Vogel

#### Senior Technical Product Manager

I'm the Identity and Access Management (IAM) product manager for Blackbaud SKY platform solutions.

# You're here because you regularly sign in to...

**Other Business Applications** 

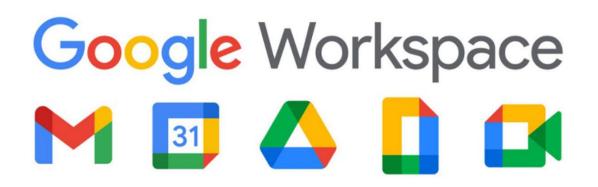

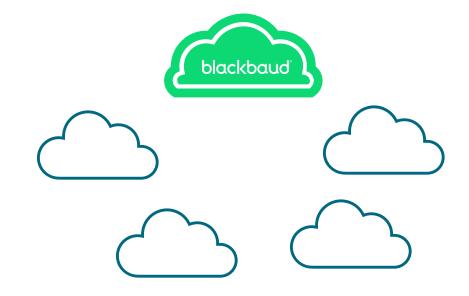

# And your authentication landscape looks something like...

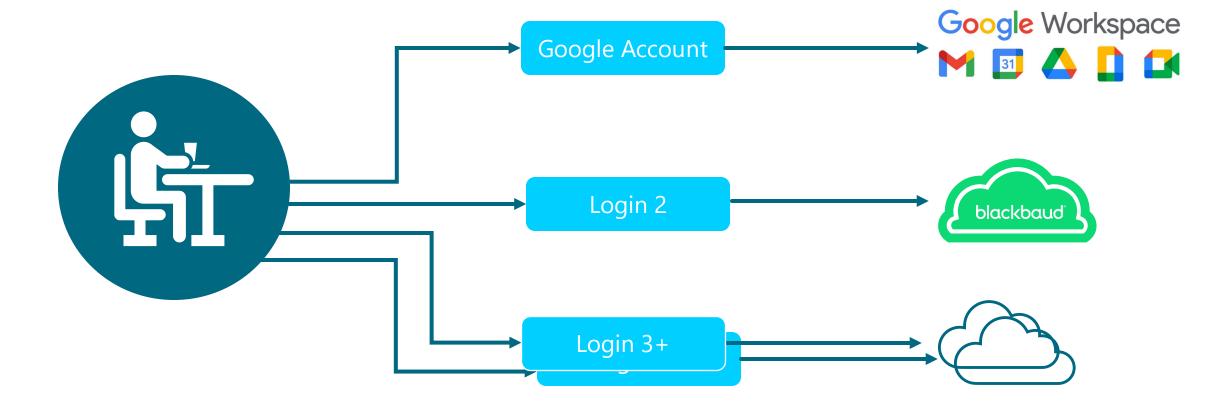

#### But you wish it was...

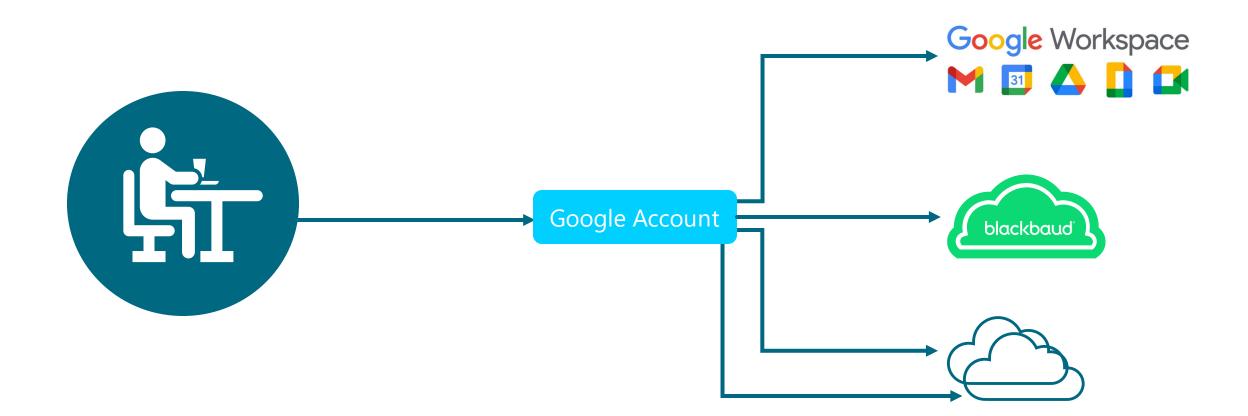

# To complete this job you'll need access to 3 roles

- Blackbaud Org Admin –to configure the connection on the Blackbaud side
- **Google Admin** to configure the connection within Google
- **DNS Admin** to verify ownership of the domain being claimed on the connection

Pro tip: Before starting this process, consider inviting yourself as an Org Admin at an email address that will not be on the same domain you are claiming for SSO. This can help avoid accidental lockout on the account.

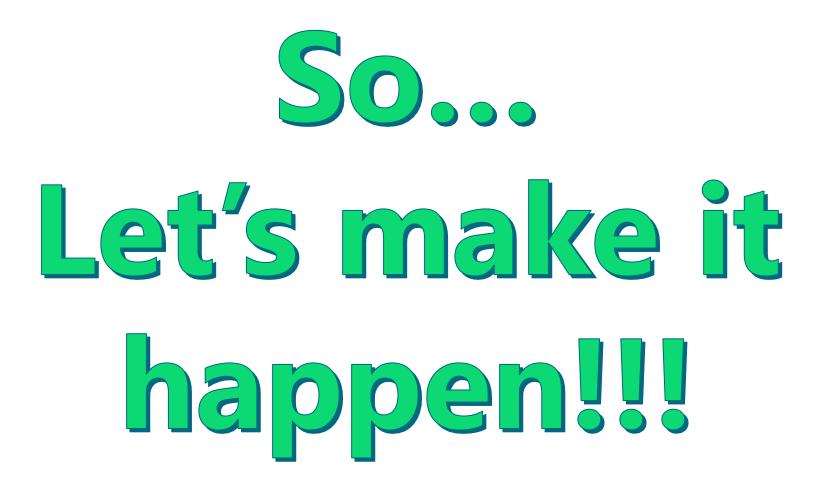

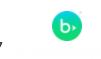

# Google SSO by Creating an Application

#### Navigate to Manage SSO within Blackbaud Admin

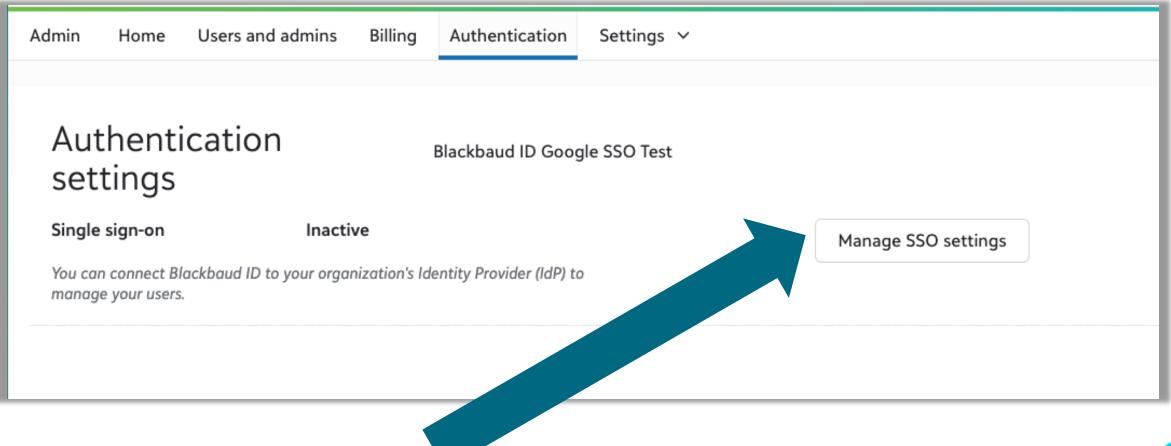

#### **Select Google**

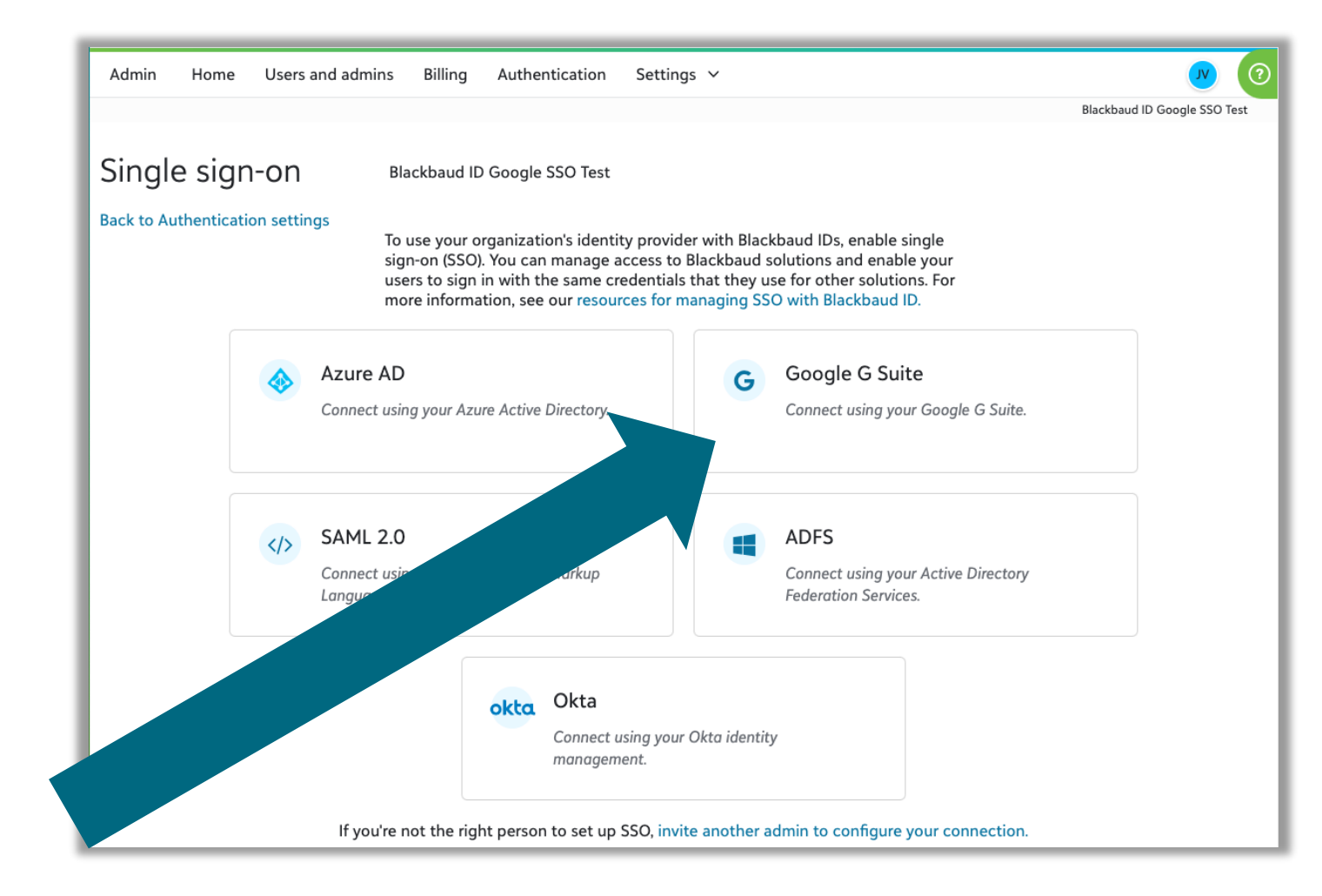

# **Configure your connection**

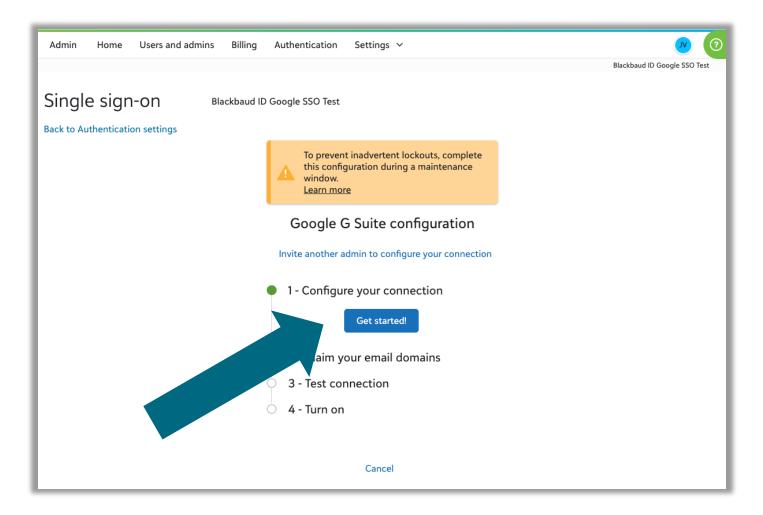

#### **Enter your primary domain**

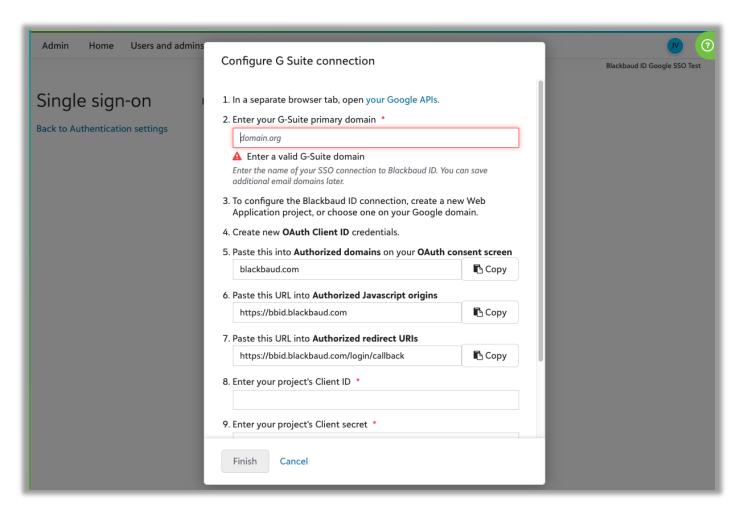

# Here's where to confirm your domain

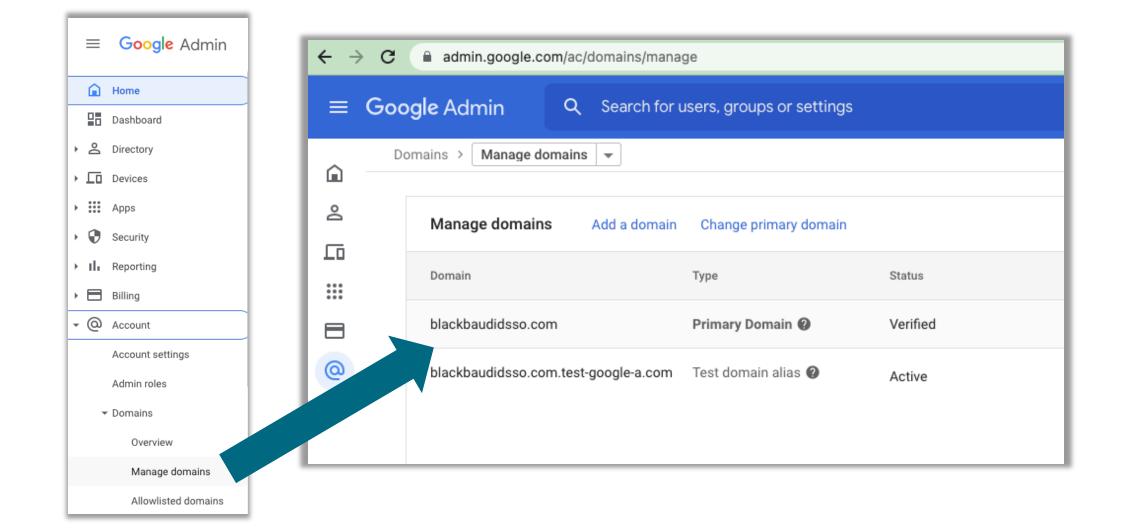

# **Follow Instructions for link to setup Google application**

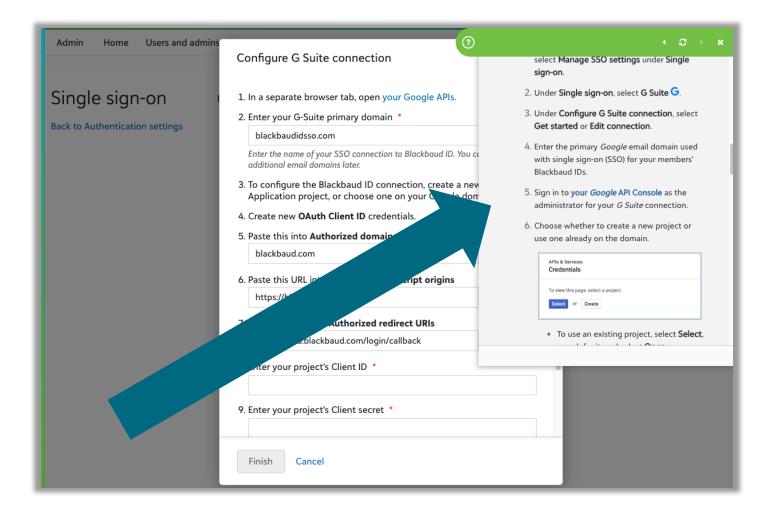

# This is the view if your org has no existing connections

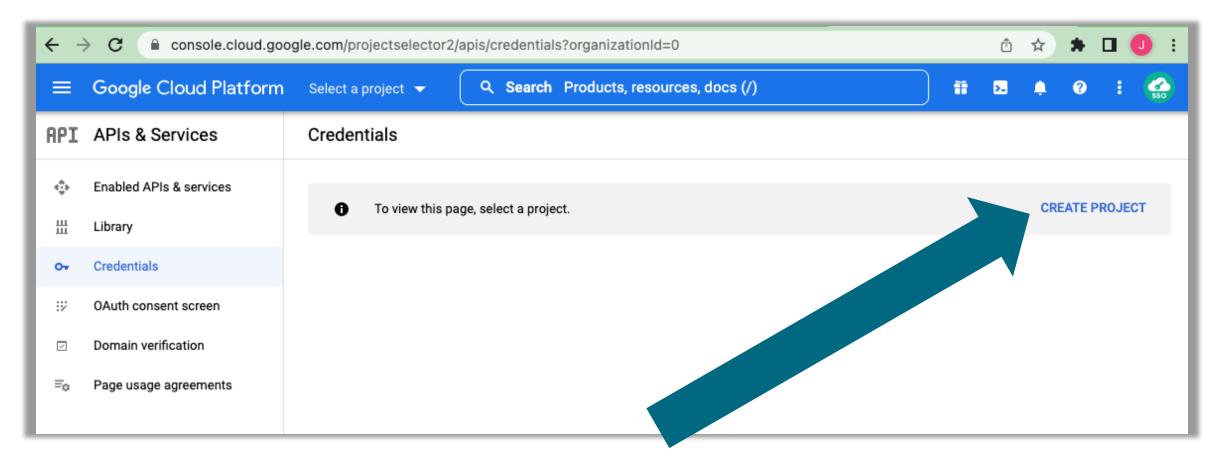

# **Create new project**

| ≡ Google Cloud Platform                                                                          |  | >. | ۰ | ? |  |  |  |  |  |
|--------------------------------------------------------------------------------------------------|--|----|---|---|--|--|--|--|--|
| New Project                                                                                      |  |    |   |   |  |  |  |  |  |
|                                                                                                  |  |    |   |   |  |  |  |  |  |
| You have 12 projects remaining in your quota. Request an increase or delete projects. Learn more |  |    |   |   |  |  |  |  |  |
| MANAGE QUOTAS                                                                                    |  |    |   |   |  |  |  |  |  |
| Project name *                                                                                   |  |    |   | _ |  |  |  |  |  |
| Blackbaud ID with Google SSO ?                                                                   |  |    |   | _ |  |  |  |  |  |
| Project ID: optimistic-tree-352319. It cannot be changed later. EDIT                             |  |    |   |   |  |  |  |  |  |
| Location *                                                                                       |  |    |   |   |  |  |  |  |  |
| No organization     BROWSE                                                                       |  |    |   | _ |  |  |  |  |  |
| Parent organization or folder                                                                    |  |    |   |   |  |  |  |  |  |
| CREATE CANCEL                                                                                    |  |    |   |   |  |  |  |  |  |

#### **Configure consent screen**

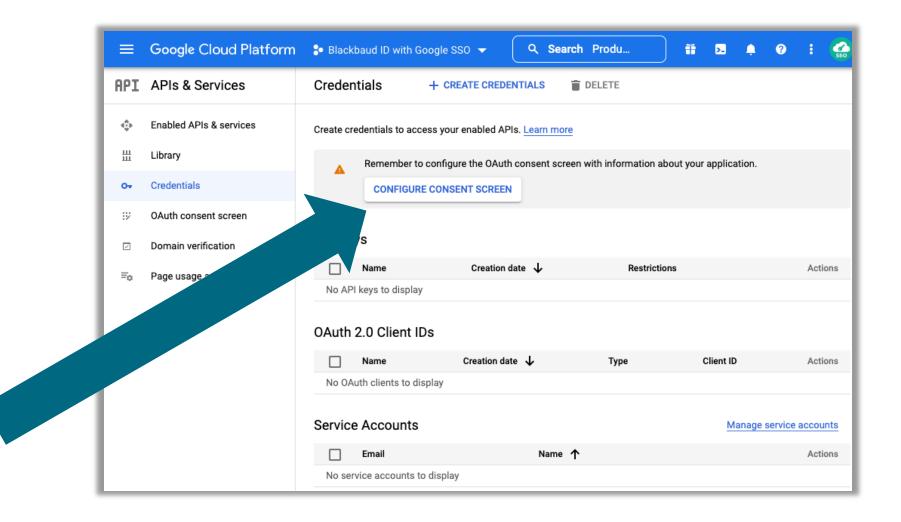

#### **Select Internal**

| ≡   | Google Cloud Platform   | 🕽 Blackbaud ID with Google SSO 👻 🔍 🭳 Search Produ 🏥 🖪 🌲 🤗                                                                                                    |
|-----|-------------------------|----------------------------------------------------------------------------------------------------|
| API | APIs & Services         | OAuth consent screen                                                                                                    |
| ŵ   | Enabled APIs & services | Choose how you want to configure and register your app, including your                                                                                                    |
| 出   | Library                 | target users. You can only associate one app with your project.                                                                                                    |
| 0-  | Credentials             | User Type                                                                                                    |
| 92  | OAuth consent screen    | <ul> <li>Internal</li> <li>Only available to users within your organization. You will not need to</li> </ul>                                                                                                    |
|     | Domain verification     | submit your app for verification. Learn more about user type                                                                                                    |
| Ξo  | Page us                 | ○ External   Available to any test user with a Google Account. Your app will start in testing mode and will only be available to users you add to the list of test users. Once your app is ready to push to production, you may need to verify your app. Learn more about user type |
|     |                         | CREATE                                                                                                    |

#### Enter the App name and support email (can be a group)

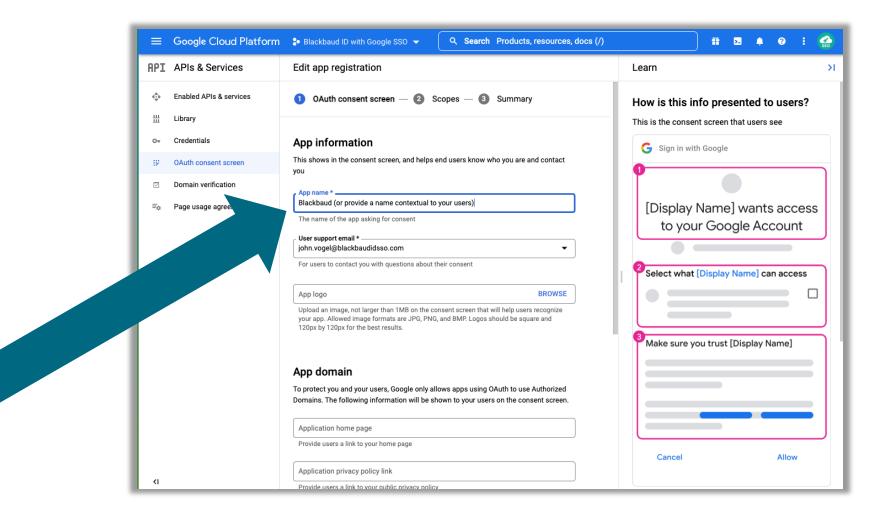

#### **Enter Blackbaud.com as Authorized domain**

|              | Google Cloud Platform   | Blackbaud ID with Google SSO 👻 Q Search Products, resources, docs (/)                                                                                                    | ii 🛛 🌲 🥹 : 🌏                                    |
|--------------|-------------------------|----------------------------------------------------------------------------------------------------|-------------------------------------------------|
| IPI          | APIs & Services         | Edit app registration                                                                                                    | Learn                                           |
| € <b>.</b>   | Enabled APIs & services | To protect you and your users, Google only allows apps using OAuth to use Authorized<br>Domains. The following information will be shown to your users on the consent screen.                                                                                                    | How is this info presented to users?            |
| Ш            | Library                 |                                                                                                    | This is the consent screen that users see       |
| 0-           | Credentials             | Application home page                                                                                                    |                                                 |
|              |                         | Provide users a link to your home page                                                                                                    | G Sign in with Google                           |
| 92           | OAuth consent screen    | Application privacy policy link                                                                                                    | 1                                               |
| $\checkmark$ | Domain verification     | Provide users a link to your public privacy policy                                                                                                    |                                                 |
| ≡¢           | Page usage agreements   | · · · · · · · · · · · · · · · · · · ·                                                                                                    | [Display Name] wants access                     |
|              |                         | Application terms of service link                                                                                                    | to your Google Account                          |
|              |                         | Provide users a link to your public terms of service                                                                                                    |                                                 |
|              |                         | Authorized domains  When a domain is used on the consent screen or in an OAuth client's configuration, it must be pre-registered here. If your app needs to go through verification, please go to the Google Search Console to check if your domains are authorized. Learn more about the authorized domain limit. | Select what [Display Name] can access           |
|              |                         | Authorized domain 1 * blackbaud.com                                                                                                    | <sup>3</sup> Make sure you trust [Display Name] |
|              |                         | + ADD DOMAIN                                                                                                    |                                                 |
|              |                         | Developer contact information                                                                                                    |                                                 |
|              |                         | Email addresses *                                                                                                    |                                                 |
|              |                         | These email addresses are for Google to notify you about any changes to your project.                                                                                                    | Cancel Allow                                    |
| 41           |                         | SAVE AND CONTINUE CANCEL                                                                                                    | Allow                                           |

#### No scopes needed

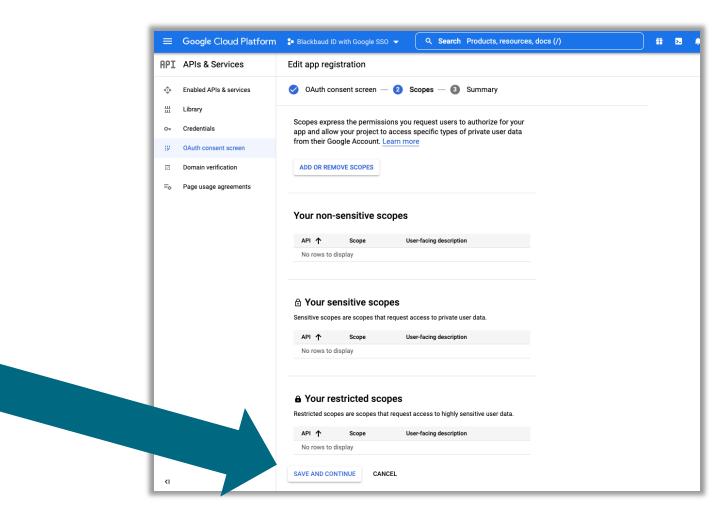

#### **Review Summary and go back to dashboard**

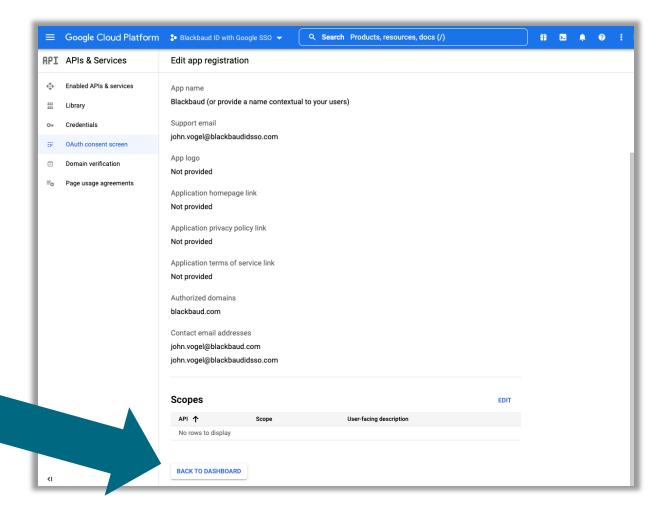

#### Go to Credentials tab & create Oauth client ID

| =   | Google Cloud Platform   | Blackbaud ID with Generating | oogle SS0 👻 🔍 🔍 Search Products, resources, docs (/)                                      |         | ii        | >. | ۰       | ?        | :        | <b>?</b><br>50 |
|-----|-------------------------|------------------------------|-------------------------------------------------------------------------------------------|---------|-----------|----|---------|----------|----------|----------------|
| API | APIs & Services         | Credentials                  | + CREATE CREDENTIALS                                                                      |         |           |    |         |          |          | 1              |
| ٩   | Enabled APIs & services | Create credentials to ac     | API key<br>Identifies your project using a simple API key to check quota and access       |         |           |    |         |          |          | I              |
| 丗   | Library                 | API Keys                     | OAuth client ID<br>Requests user consent so your app can access the user's data           |         |           |    |         |          |          | ł              |
| 0+  | Credentials             |                              | Service account                                                                           | ictions |           |    |         |          | Actions  | ł              |
| 92  | OAuth consent screen    | ,s to displa                 | Enables server-to-server, app-level authentication using robot accounts                   |         |           |    |         |          |          |                |
|     | Domain verification     | OAuth 2.0 Client I           | Help me choose<br>Asks a few questions to help you decide which type of credential to use |         |           |    |         |          |          | I              |
| Ξo  | Page usage agreements   | Name                         | Creation date 🕹 Type                                                                      |         | Client ID |    |         |          | Actions  | ł              |
|     |                         | No OAuth clients to dis      | splay                                                                                     |         |           |    |         |          |          |                |
|     |                         | Service Accounts             |                                                                                           |         |           | Ma | anage s | ervice a | accounts | l              |
|     |                         | Email                        | Name 个                                                                                    |         |           |    |         |          | Actions  |                |
|     |                         | No service accounts to       | o display                                                                                 |         |           |    |         |          |          |                |

# **Select Web application**

| ≡   | Google Cloud Platform   | Blackbaud ID with Google SSO - Q Search Products, resources, docs (/)                                                                                   | ii |
|-----|-------------------------|----------------------------------------------------------------------------------------------------|----|
| API | APIs & Services         | Create OAuth client ID                                                                                                    |    |
| ¢   | Enabled APIs & services | A client ID is used to identify a single app to Google's OAuth servers. If your app runs on                                                             |    |
| #   | Library                 | multiple platforms, each will need its own client ID. See <u>Setting up OAuth 2.0</u> for more information. <u>Learn more</u> about OAuth client types. | _  |
| 07  | Credentials             | Application type *                                                                                                    | _  |
| 92  | OAuth consent screen    | Web application                                                                                                    |    |
|     | Domain verificatio      | Android<br>Chrome app                                                                                                    |    |
| ≡o  | Page ints               | iOS                                                                                                    | _  |
|     |                         | TVs and Limited Input devices                                                                                                    | _  |
|     |                         | Desktop app                                                                                                    | _  |
|     |                         | Universal Windows Platform (UWP)                                                                                                    |    |
| I 1 |                         |                                                                                                    |    |

### **Copy over the authorized URIs from Blackbaud**

| = Admin 🍅                                                                                                    | =   | Google Cloud Platform   | 🐉 Blackbaud ID with Google SSO 👻                                                               | Q Search Products, resources, docs (/)                   | ) 🏭 🔽 |  |  |
|----------------------------------------------------------------------------------------------------|-----|-------------------------|------------------------------------------------------------------------------------------------|----------------------------------------------------------|-------|--|--|
| Configure G Suite connection                                                                                                    | API | APIs & Services         | ← Create OAuth client ID                                                                       |                                                          |       |  |  |
| Enter the name of your SSO connection to Blackbaud ID. You can save<br>additional email domains later.                                                                                                    | ¢   | Enabled APIs & services | Application type *                                                                             |                                                          |       |  |  |
| <ol> <li>To configure the Blackbaud ID connection, create a new Web<br/>Application project, or choose one on your Google domain.</li> </ol>                                                                                                    | #   | Library                 |                                                                                                |                                                          |       |  |  |
| 4. Create new OAuth Client ID credentials.                                                                                                    | 07  | Credentials             | Name *<br>Blackbaud ID                                                                         |                                                          |       |  |  |
| 5. Paste this into Authorized domains on your OAuth consent screen                                                                                                    |     | OAuth consent screen    | The name of your OAuth 2.0 client. This name is<br>console and will not be shown to end users. | only used to identify the client in the                  |       |  |  |
| blackbaud.com                                                                                                    |     | Domain verification     |                                                                                                |                                                          |       |  |  |
| 🖪 Сору                                                                                                    | Ξo  | Page usage agreements   | I he domains of the URIs you add it<br>your <u>OAuth consent screen</u> as <u>auth</u>         | below will be automatically added to<br>horized domains. |       |  |  |
| <ul> <li>6. Paste this URL into Authorized Javascript origins https://bbid.blackbaud.com </li> <li>7. Paste this URL into Authorized redirect URIs https://bbid.blackbaud.com/login/callback © Copy 8. Enter your project's Client ID •</li></ul> | · • |                         |                                                                                                |                                                          |       |  |  |
| 9. Enter your project's Client secret *                                                                                                    |     |                         | Authorized redirect URIs @                                                                     |                                                          |       |  |  |
| <ol> <li>Ensure the Admin SDK library is enabled on your project.</li> <li>After you save this connection, Blackbaud IDs on your primary email domain won't be able to sign in through Google until you complete the configuration.</li> </ol>    |     |                         | URIs 1 *                                                                                       |                                                          |       |  |  |
| Finish Cancel                                                                                                    | <1  |                         | Note: It may take 5 minutes to a few hours for CREATE CANCEL                                   | settings to take effect                                  |       |  |  |

#### **Enter your project's Client ID & Client Secret**

| = Admin &                                                                                                    | ≡ Google Clou                   | d Platform | 🐌 Blackbaud ID w     | rith Google SSO 🔻                   | Q Search Products, resources                                                               | , docs (/)  |                   | <b>2</b> |
|----------------------------------------------------------------------------------------------------|---------------------------------|------------|----------------------|-------------------------------------|--------------------------------------------------------------------------------------------|-------------|-------------------|----------|
| Configure G Suite connection                                                                                                    | RPI APIs & Servic               | ces        | Credentials          | + CREATE CREDE                      | ENTIALS 👕 DELETE                                                                           |             |                   |          |
| Enter the name of your SSO connection to Blackbaud ID. You can save<br>additional email domains later.                                                                                                    | 🔹 Enabled APIs & se             | ervices    | Create credentials t | o access your enabled AF            | 1s. <u>Learn more</u>                                                                      |             |                   |          |
| 3. To configure the Blackbaud ID connection, create a new Web<br>Application project, or choose one on your Google domain.                                                                                                    | Library<br>O- Credentials       |            | API Keys             |                                     |                                                                                            |             |                   |          |
| <ol> <li>Create new OAuth Client ID credentials.</li> <li>Paste this into Authorized domains on your OAuth consent screen</li> </ol>                                                                                                    | III OAuth consent sci           | reen       | No API keys to       | _                                   | Creation date 🔸                                                                            | Restrictio  | ons               |          |
| blackbaud.com                                                                                                    | Domain verificatio              | 'n         | OAuth 2.0 Cli        | OAuth client                        | created                                                                                    |             |                   |          |
| Copy     Seste this URL into Authorized Javascript origins                                                                                                    | ≡ <sub>©</sub> Page usage agree | ements     | Name                 | The client ID and secre<br>Services | t can always be accessed from Credentials                                                  | s in APIs & | Client ID         | _        |
| https://bbid.blackbaud.com                                                                                                    |                                 |            | Blackb:              |                                     | ess is restricted to users within your organi<br>OAuth consent screen is published and ver |             | 38899279054-m0qpp |          |
| 🖪 Сору                                                                                                    |                                 |            | Service Acco         | Your Client ID                      |                                                                                            |             |                   | Manage s |
| 7. Paste this URL into <b>Authorized redirect URIs</b><br>https://bbid.blackbaud.com/login/callback                                                                                                    |                                 |            |                      | Your Client Secret                  |                                                                                            | Π           |                   |          |
| Copy                                                                                                    |                                 |            |                      |                                     |                                                                                            | Ē           |                   |          |
| 8. Enter your project's Client ID *                                                                                                    |                                 |            |                      | ± DOWNLOAD JSC                      | N                                                                                          | •           |                   |          |
| 9. Enter your project's Client secret *                                                                                                    |                                 |            |                      |                                     |                                                                                            | ок          |                   |          |
|                                                                                                    |                                 |            |                      |                                     |                                                                                            |             |                   |          |
| <ul> <li>10. Ensure the Admin SDK library is enabled on your project.</li> <li>After you save this connection, Blackbaud IDs on your primary email domain won't be able to sign in through Google until you complete the configuration.</li> </ul> |                                 |            |                      |                                     |                                                                                            |             |                   |          |
| Finish Cancel                                                                                                    | <1                              |            |                      |                                     |                                                                                            |             |                   |          |

# **Go to the Library**

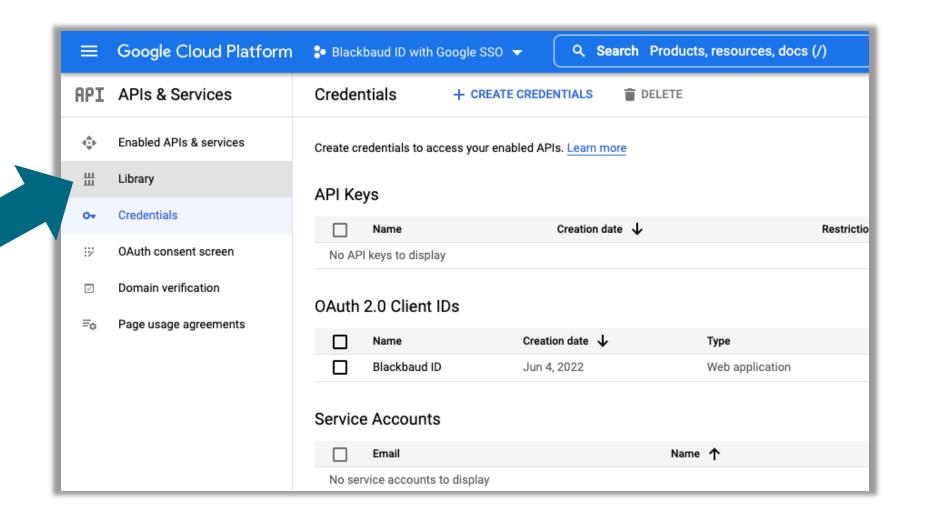

# **Search for Admin SDK API**

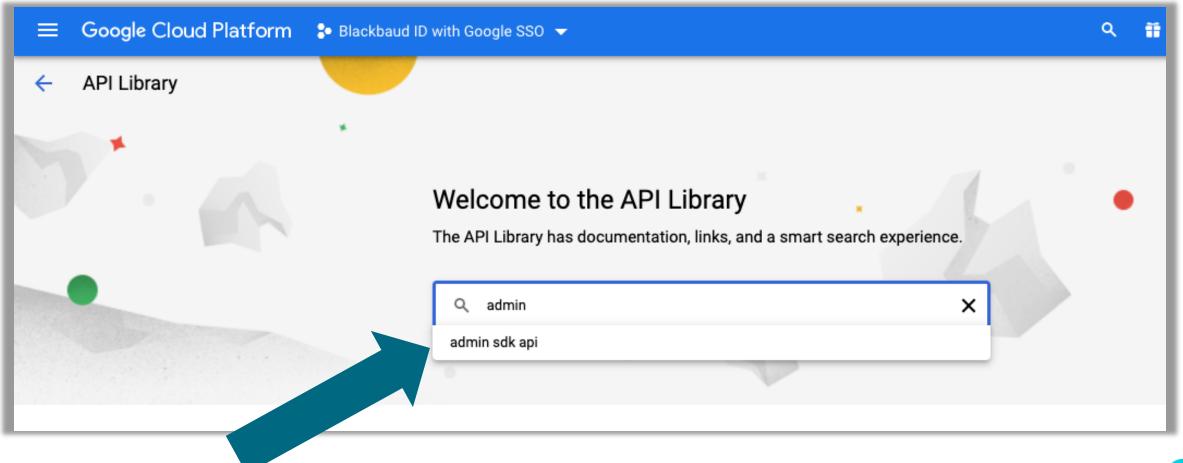

# **Select Admin SDK API**

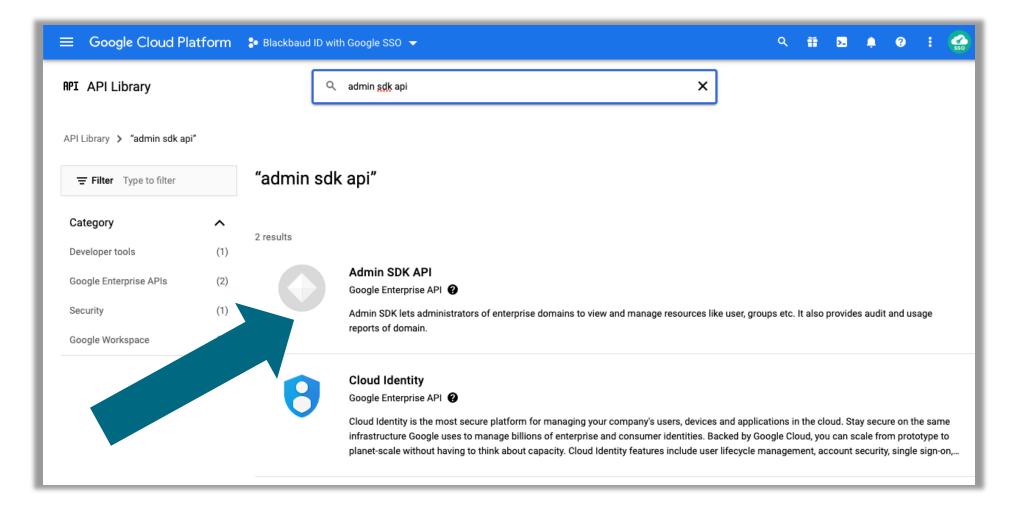

#### **Enable Admin SDK API**

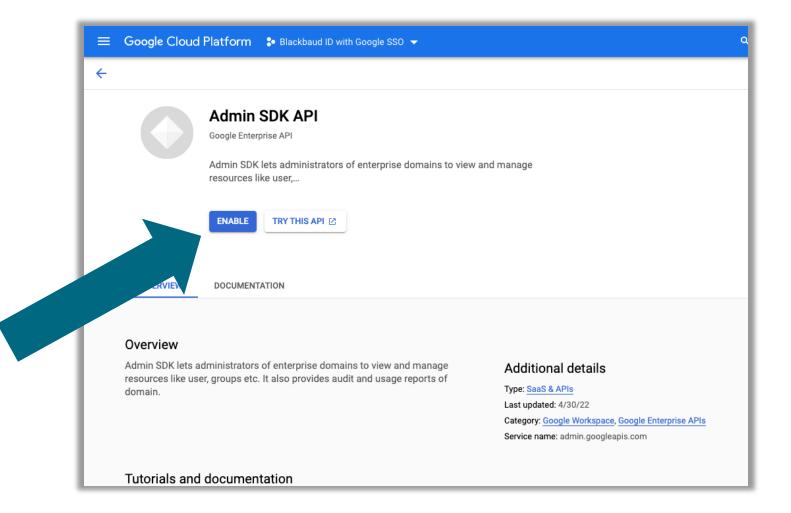

# **Finish connection**

|                           | -                                                                                                    |                    |  |  |  |  |  |
|---------------------------|----------------------------------------------------------------------------------------------------|--------------------|--|--|--|--|--|
| Single sign-o             | 1. In a separate browser tab, open your Google APIs                                                                          |                    |  |  |  |  |  |
| Back to Authentication se | 2. Enter your G-Suite primary domain *                                                                                       |                    |  |  |  |  |  |
| ack to Authentication se  | blackbaudidsso.com                                                                                                    | blackbaudidsso.com |  |  |  |  |  |
|                           | Enter the name of your SSO connection to Blackbaud ID.<br>additional email domains later.                                    | You can save       |  |  |  |  |  |
|                           | 3. To configure the Blackbaud ID connection, create<br>Application project, or choose one on your Googl                      |                    |  |  |  |  |  |
|                           | 4. Create new OAuth Client ID credentials.                                                                                   |                    |  |  |  |  |  |
|                           | 5. Paste this into Authorized domains on your OAut                                                                           |                    |  |  |  |  |  |
|                           | blackbaud.com                                                                                                    |                    |  |  |  |  |  |
|                           | 6. Paste this URL into Authorized Javascript origins                                                                         |                    |  |  |  |  |  |
|                           | https://bbid.blackbaud.com                                                                                                   | 🖪 Сору             |  |  |  |  |  |
|                           | 7. Paste this URL into Authorized redirect URIs                                                                              |                    |  |  |  |  |  |
|                           | https://bbid.blackbaud.com/login/callback                                                                                    | 🖪 Сору             |  |  |  |  |  |
|                           | 8. Enter your project's Client ID *                                                                                          |                    |  |  |  |  |  |
|                           | 9. Enter your project's Client secret *                                                                                      |                    |  |  |  |  |  |
|                           |                                                                                                    |                    |  |  |  |  |  |
|                           | 10. Ensure the Admin SDK library is enabled on your                                                                          | project.           |  |  |  |  |  |
|                           | A After you save this connection, Blackbaud IDs on<br>domain won't be able to sign in through Google u<br>the configuration. |                    |  |  |  |  |  |
|                           |                                                                                                    | intil you complete |  |  |  |  |  |

# **Claim Email Domains**

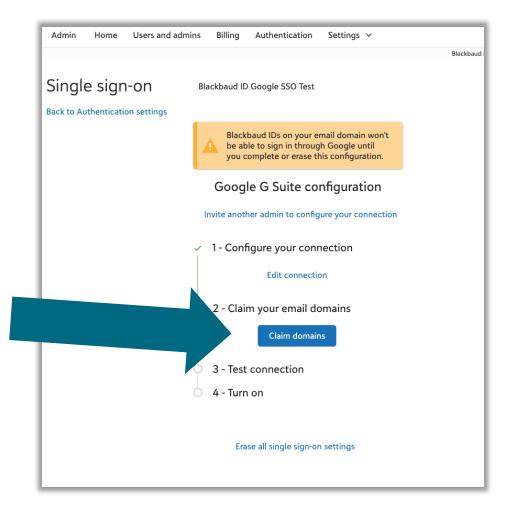

#### **Enter domain and start verification**

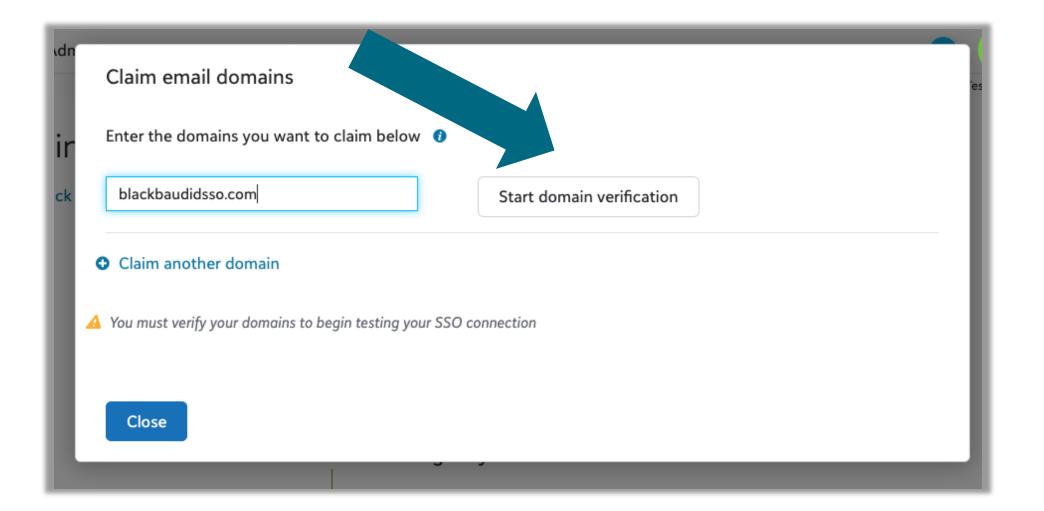

Ь

#### **Record details to place on DNS**

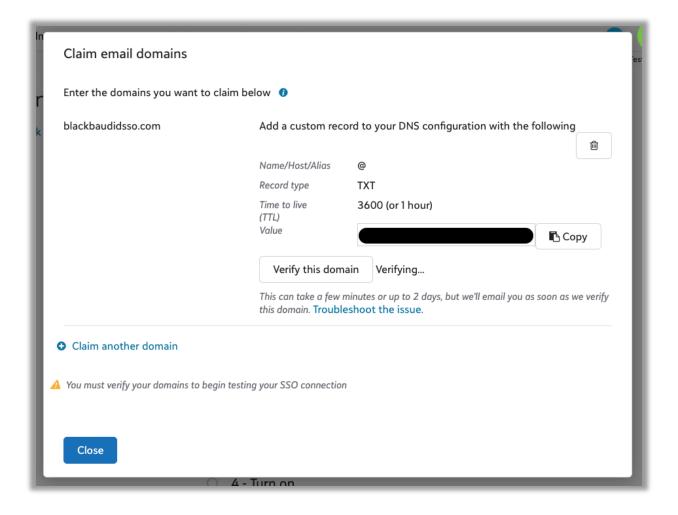

#### View details of domain

| ≡ Goo             | ≡ Google Admin Q Search for users, groups or settings |                       |          |                        |  |  |  |  |  |
|-------------------|-------------------------------------------------------|-----------------------|----------|------------------------|--|--|--|--|--|
| D.                | omains > Manage domains -                             |                       |          |                        |  |  |  |  |  |
|                   | Manage domains Add a domain                           | Change primary domain |          |                        |  |  |  |  |  |
| ے<br>ت            | Domain                                                | Туре                  | Status   | Actions                |  |  |  |  |  |
| 000<br>000<br>000 | blackbaudidsso.com                                    | Primary Domain 🕖      | Verified | View Details Add Users |  |  |  |  |  |
| 0                 | blackbaudidsso.com.test-google-a.com                  | Test domain alias 🛿   | Active   | Deactivate             |  |  |  |  |  |
| th                |                                                       |                       | · ·      |                        |  |  |  |  |  |
| 8                 |                                                       |                       |          |                        |  |  |  |  |  |
| @                 |                                                       |                       |          |                        |  |  |  |  |  |
| $\odot$           |                                                       |                       |          |                        |  |  |  |  |  |
| 0                 |                                                       |                       |          |                        |  |  |  |  |  |

# Go to Google Domains (or your domain manager)

| ≡ Goo                   | ogle Admin Q Search for              | users, groups or settings |          | : | × blackbaudidsso.com                                                                                                    |
|-------------------------|--------------------------------------|---------------------------|----------|---|----------------------------------------------------------------------------------------------------|
| Do                      | omains > Manage domains -            |                           |          |   | Registered since Jun 04, 2022 with <b>Google Domains @</b><br>Google Domains Terms of Service                                       |
| <b>□</b><br>⊘           | Manage domains Add a domain          | n Change primary domain   |          |   | Registrant rights and responsibilities<br>Google Workspace Domain Registration Terms of Service                                     |
|                         | Domain                               | Туре                      | Status   | А | Autorenewal                                                                                                    |
| 0 0 0<br>0 0 0<br>0 0 0 | blackbaudidsso.com                   | Primary Domain 🔞          | Verified | v | This domain will automatically renew every year. 🔇                                                                                  |
| 0                       | blackbaudidsso.com.test-google-a.com | Test domain alias 🕖       | Active   | D | Manage your domain subscription                                                                                                    |
| ılı<br>—                |                                      |                           |          |   | The person who registered this domain can visit Google<br>Domains to edit advanced settings such as WHOIS or DNS                    |
|                         |                                      |                           |          |   | records.                                                                                                    |
| @<br>•                  |                                      |                           |          |   | MANAGE DOMAIN (via Google Domains)                                                                                                  |
| 6                       |                                      |                           |          |   | Cancel your domain subscription                                                                                                    |
|                         |                                      |                           |          |   | Canceling your domain subscription<br>Canceling your domain billing subscription will also turn off<br>autorenewal for your domain. |
|                         |                                      |                           |          |   | CANCEL DOMAIN BILLING SUBSCRIPTION                                                                                                  |

## Manage domain

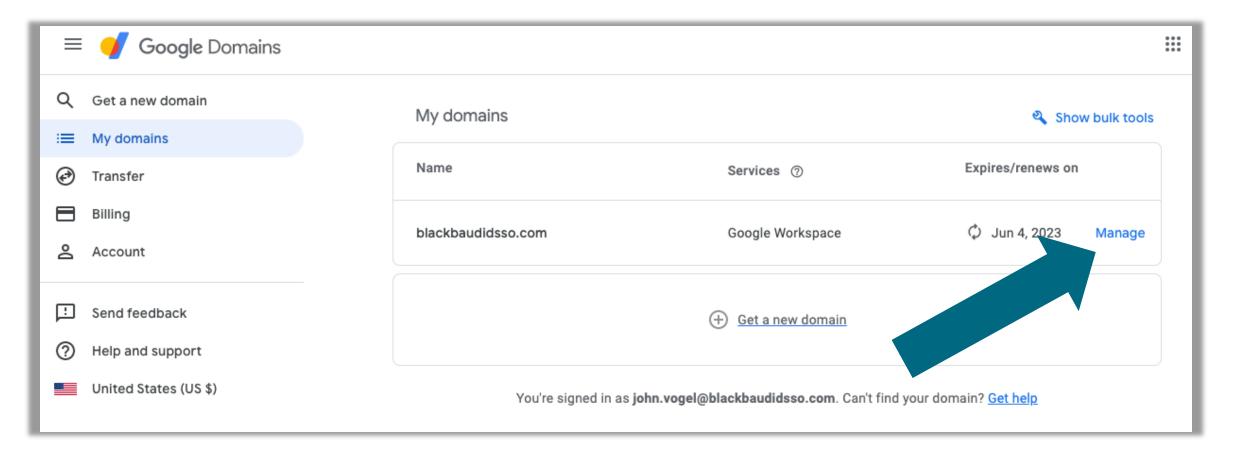

### Go to DNS

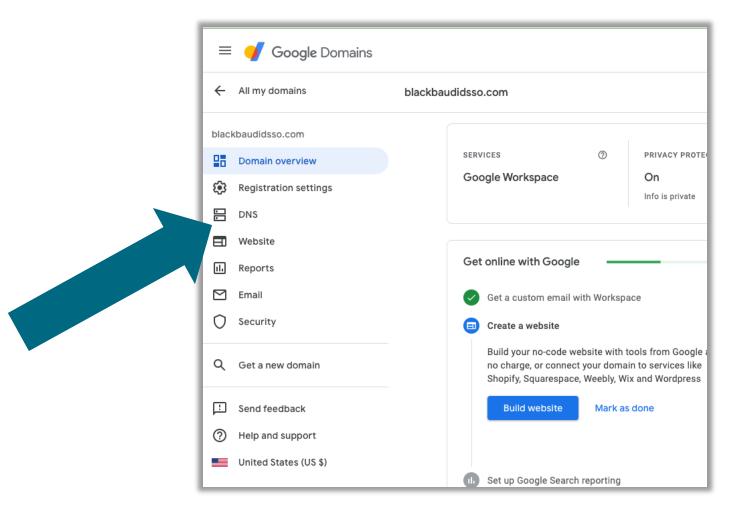

#### **Enter DNS record details**

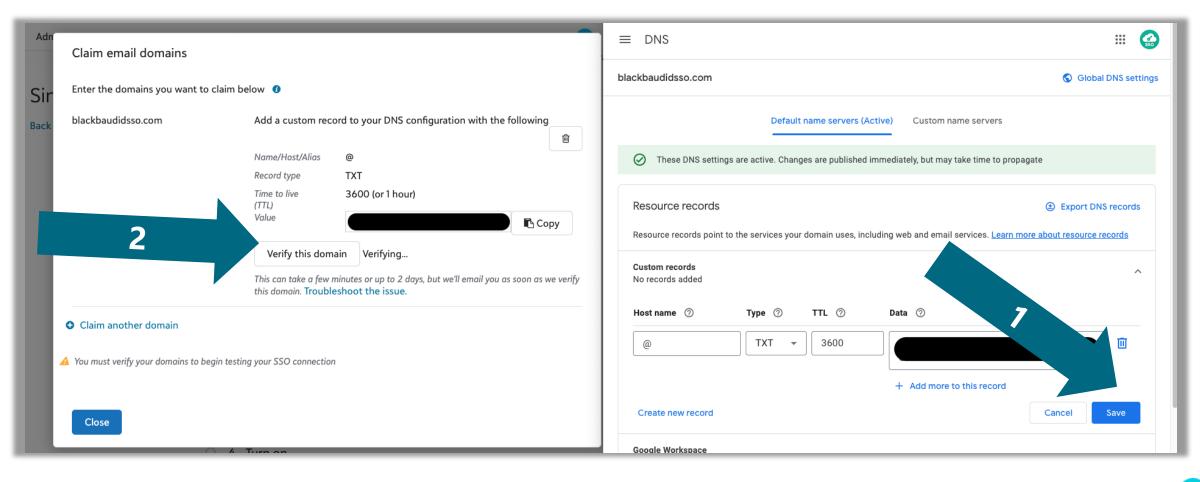

### **Email domain Verified**

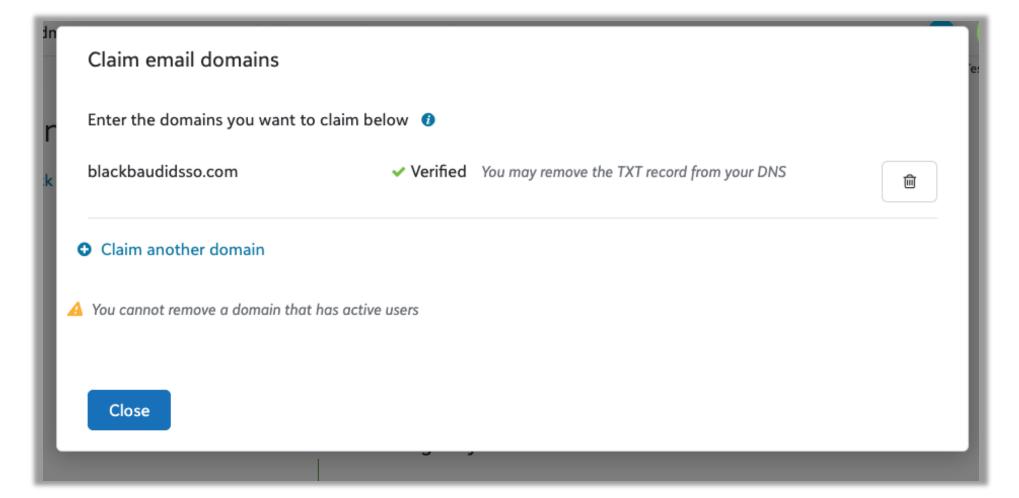

#### **Test Connection**

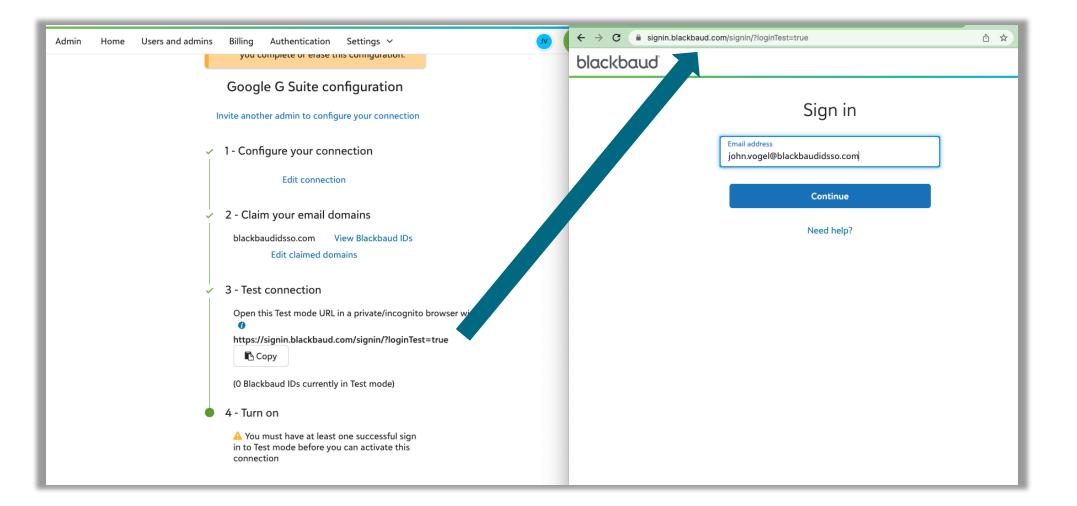

# Select and authenticate with your Google account

| 0 | accounts.google.com/o/oauth2/auth/oauthchooseaccount?login_hint=john.vogel%4                                                                                               | 0bla | Ô | ☆ |
|---|----------------------------------------------------------------------------------------------------|------|---|---|
|   |                                                                                                    |      |   |   |
|   | G Sign in with Google                                                                                                    |      |   |   |
|   | Choose an account from<br>blackbaudidsso.com<br>to continue to<br>Blackbaud (or provide a name contextual to your<br>users)<br>John Vogel<br>John.vogel@blackbaudidsso.com |      |   |   |
|   | ② Use another account                                                                                                    |      |   |   |
|   | To continue, Google will share your name, email address,<br>language preference, and profile picture with Blackbaud (or<br>provide a name contextual to your users).       |      |   |   |
|   | English (United States) - Help Privacy Term                                                                                                    | 3    |   |   |

#### **Test connection successful!**

#### EMAIL CONFIRMING SIGN IN

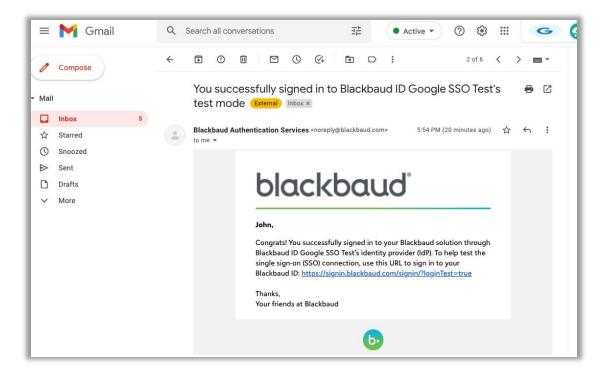

#### WELCOME PAGE AFTER SIGNING IN

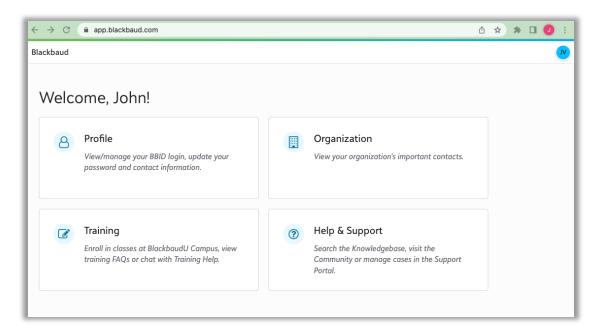

#### **Turn on SSO**

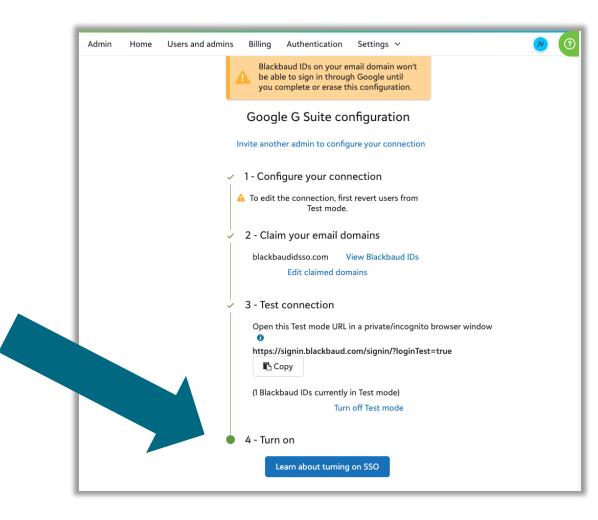

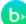

# **Confirm any impact & Connect SSO**

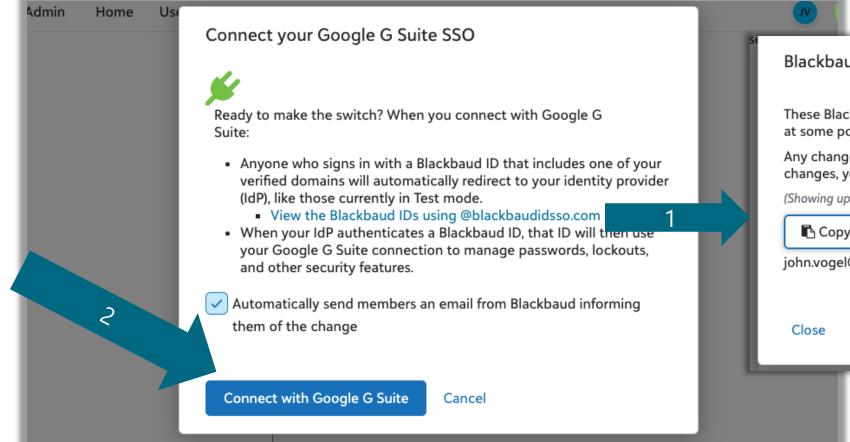

#### Blackbaud IDs

These Blackbaud IDs all signed in with your domain in their email address at some point.

Any changes to your SSO settings affect these users. To notify them of changes, you can copy and paste this list as email recipients.

(Showing up to 1,000)

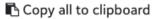

john.vogel@blackbaudidsso.com

# **Confirmation email**

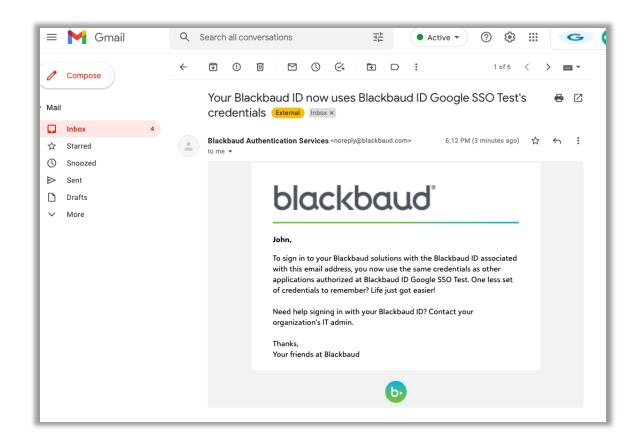

Sent to users that previously had a Blackbaud ID on the claimed domain(s) used with the SSO connection

# **Completed connection page**

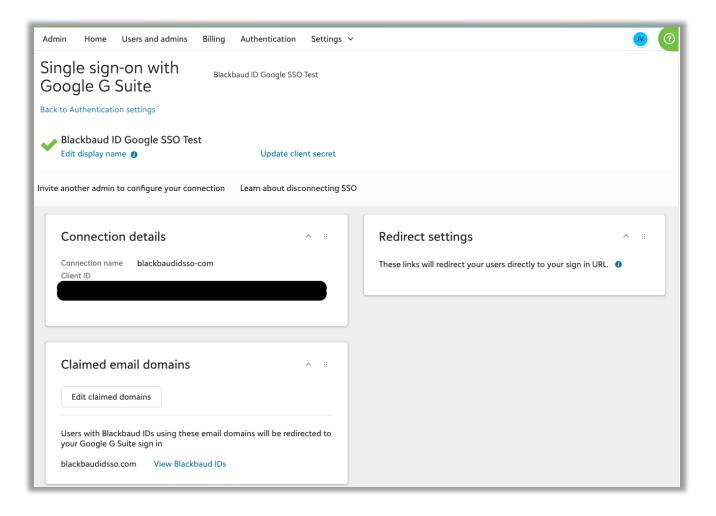

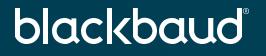

# Thank you

john.vogel@blackbaud.com

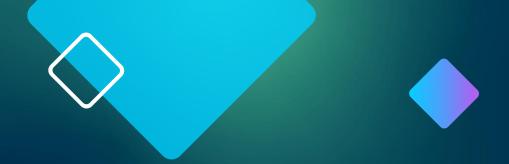

# **Disconnecting SSO**

# **Disconnecting SSO**

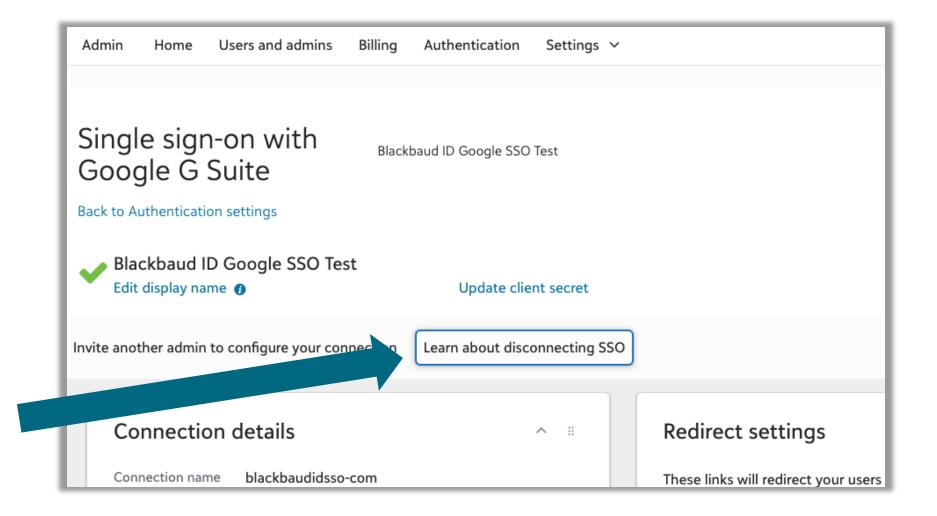

# **Disconnecting SSO**

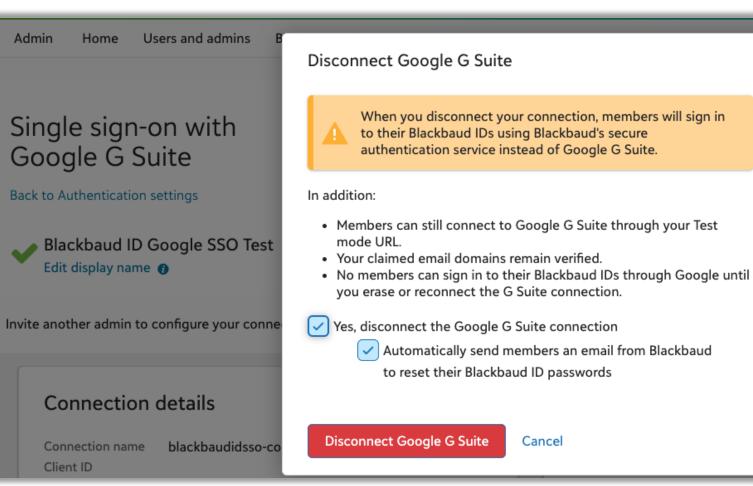

directly to your

#### **Disconnection Email to Users**

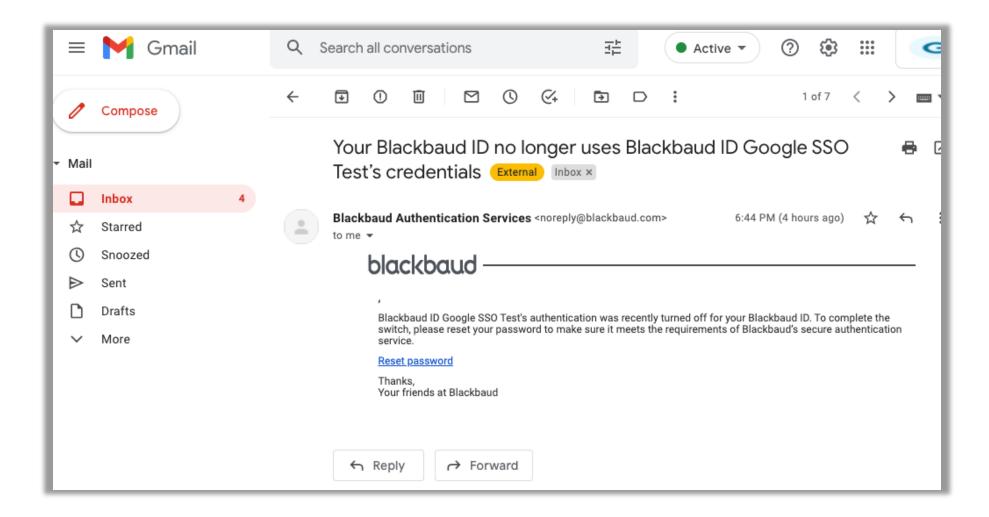

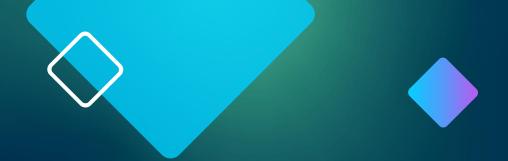

# Google SSO using SAML

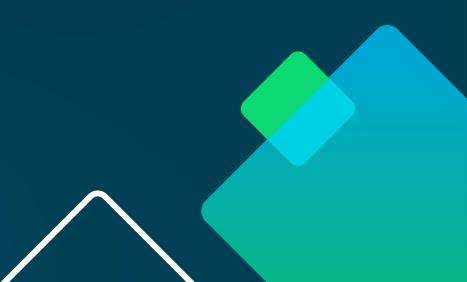

# **Blackbaud Admin**

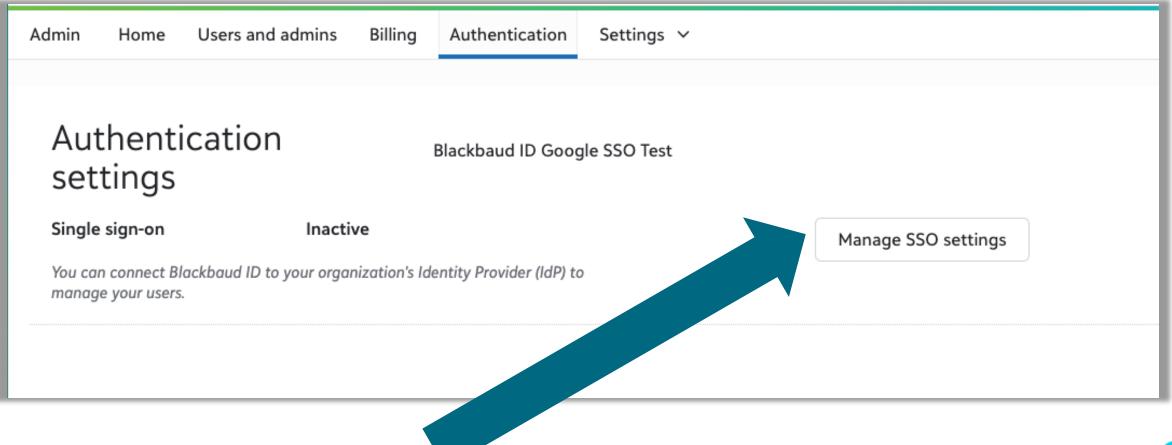

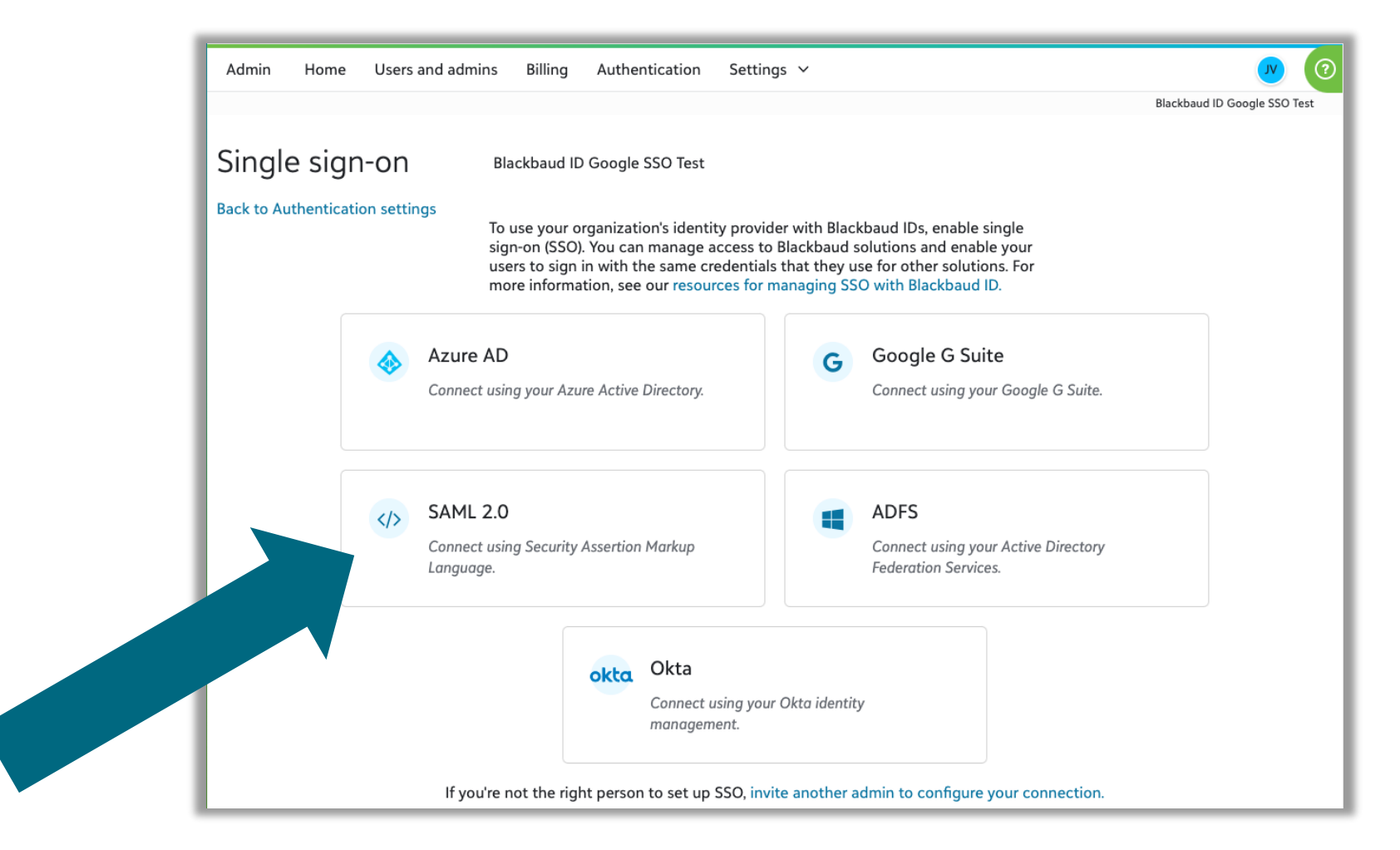

# **Configure your connection**

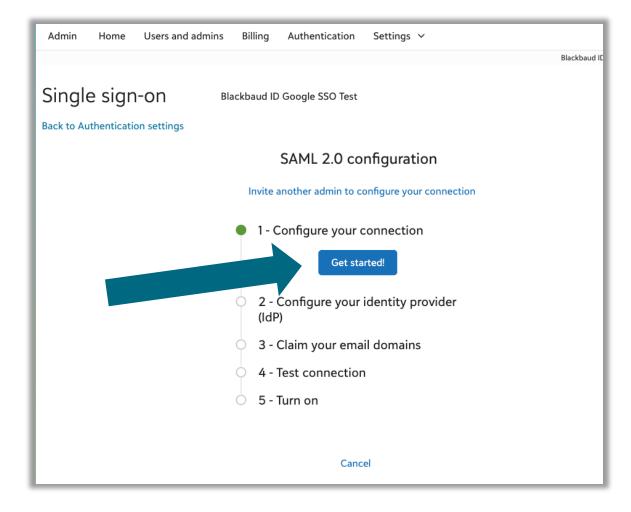

#### Enter your organization name to be used

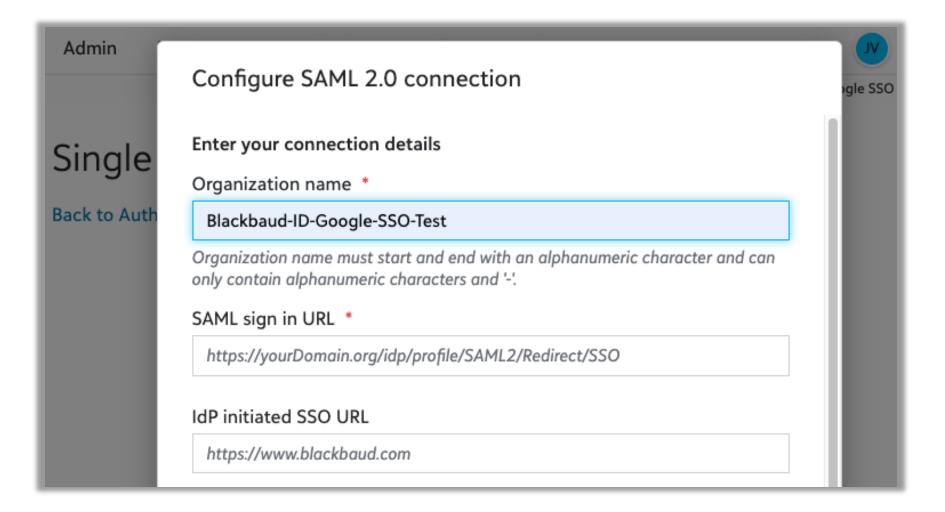

# Add a custom SAML App in Google Admin

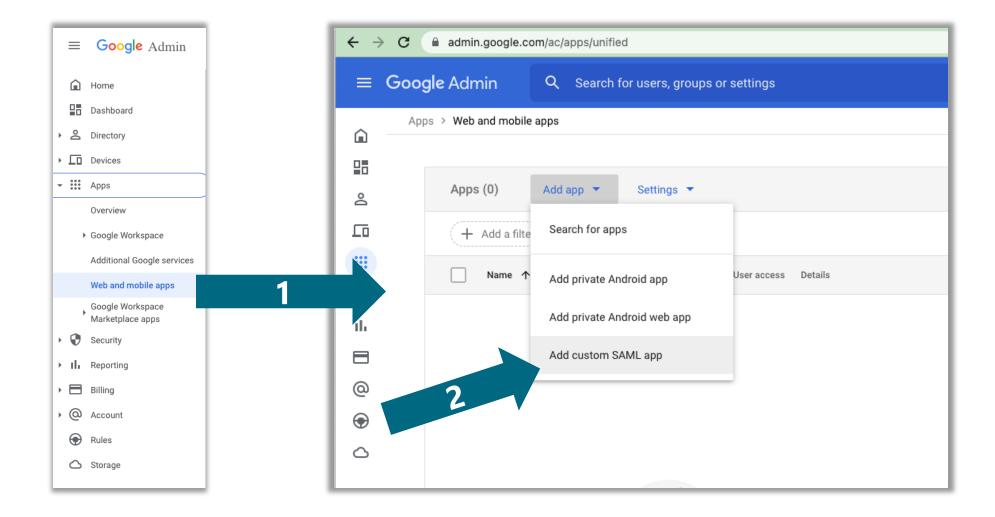

# **Enter App details**

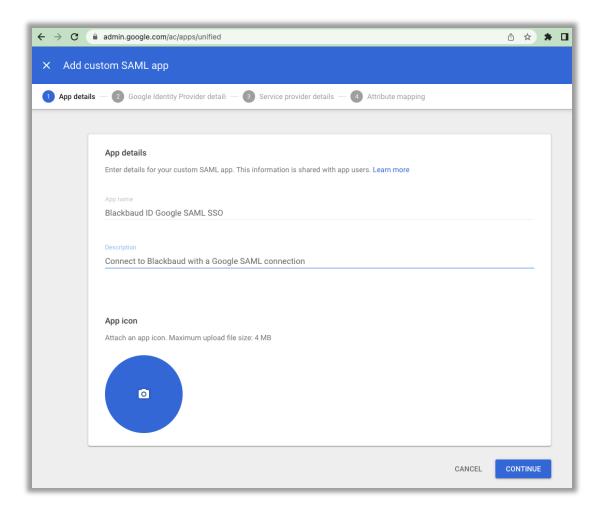

# **Copy over Sign in URL and attach certificate**

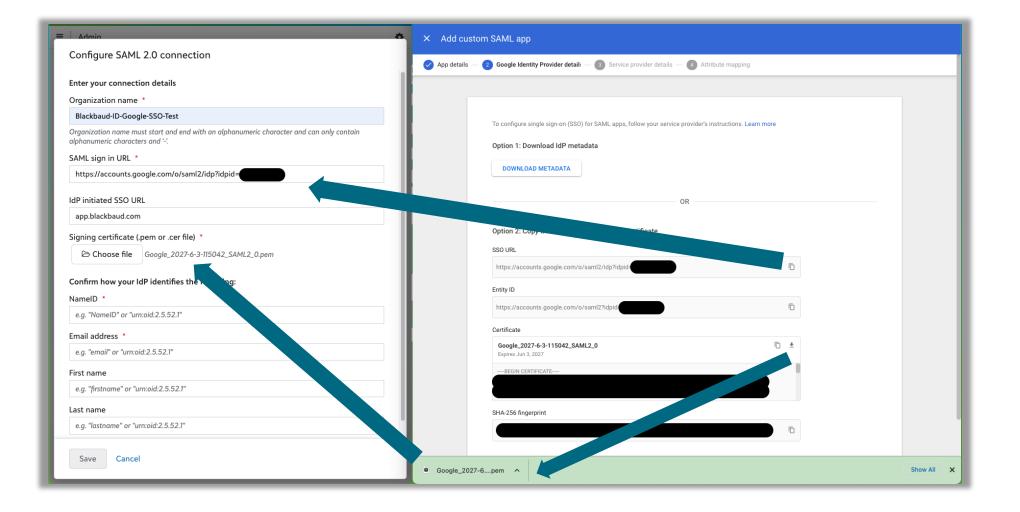

### Enter the mappings as detailed in help

| Admin Home Users and admins Billing Authentic                               | Configure SAML 2.0 connection                                                                                                    |                                                                                                    |
|-----------------------------------------------------------------------------|----------------------------------------------------------------------------------------------------|----------------------------------------------------------------------------------------------------|
| Single sign-on<br>Backbaud ID Google SSG<br>Back to Authentication settings | Organization name *         Blackbaud-ID-Google-SSO-Test         Organization name must start and end with en alphanumeric character and can only contain alphanumeric characters and '.'.         SAML sign in URL *         https://accounts.google.com/o/saml2/idp?idpid=C03m0b4se         IdP initiated SSO URL         app.blackbaud.com         Signing certificate (pem or .cer file) *         (a) Choose file         Google_2027-6-3-115042_SAML2_0.pem         Confirm how your IdP identifies the following:         NameID *         emailAddress         Email address *         emailAddress         Ist name         given_name         sur_name | <ul> <li>f. Under Signing certificate, select<br/>Choose file, and then browse to and<br/>select the certificate (CER) file<br/>downloaded from your <i>Google</i> idP<br/>information.</li> <li>g. Enter the attributes <i>Google</i> will use to<br/>permanently identify member details: <ul> <li>In the NameID and Email address<br/>fields, enter emailAddress.</li> <li>In the First name field, enter<br/>given_name.</li> <li>In the Last name field, enter<br/>sur_name.</li> </ul> </li> <li>Note: You'll create these attributes<br/>when you configure your <i>Google</i><br/>idP.</li> <li>h. Select Save.</li> </ul> |

# **Configure IdP**

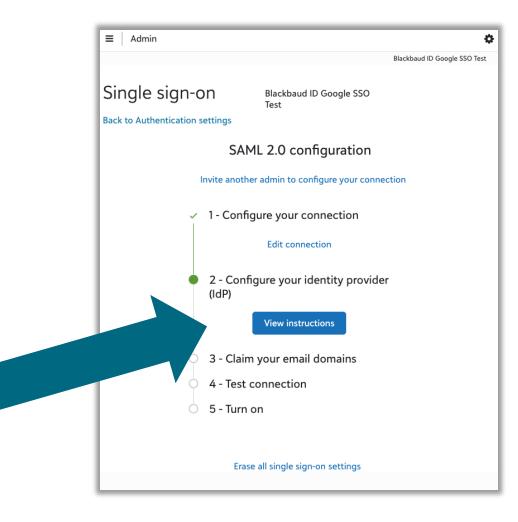

# **Provide Blackbaud details to Google**

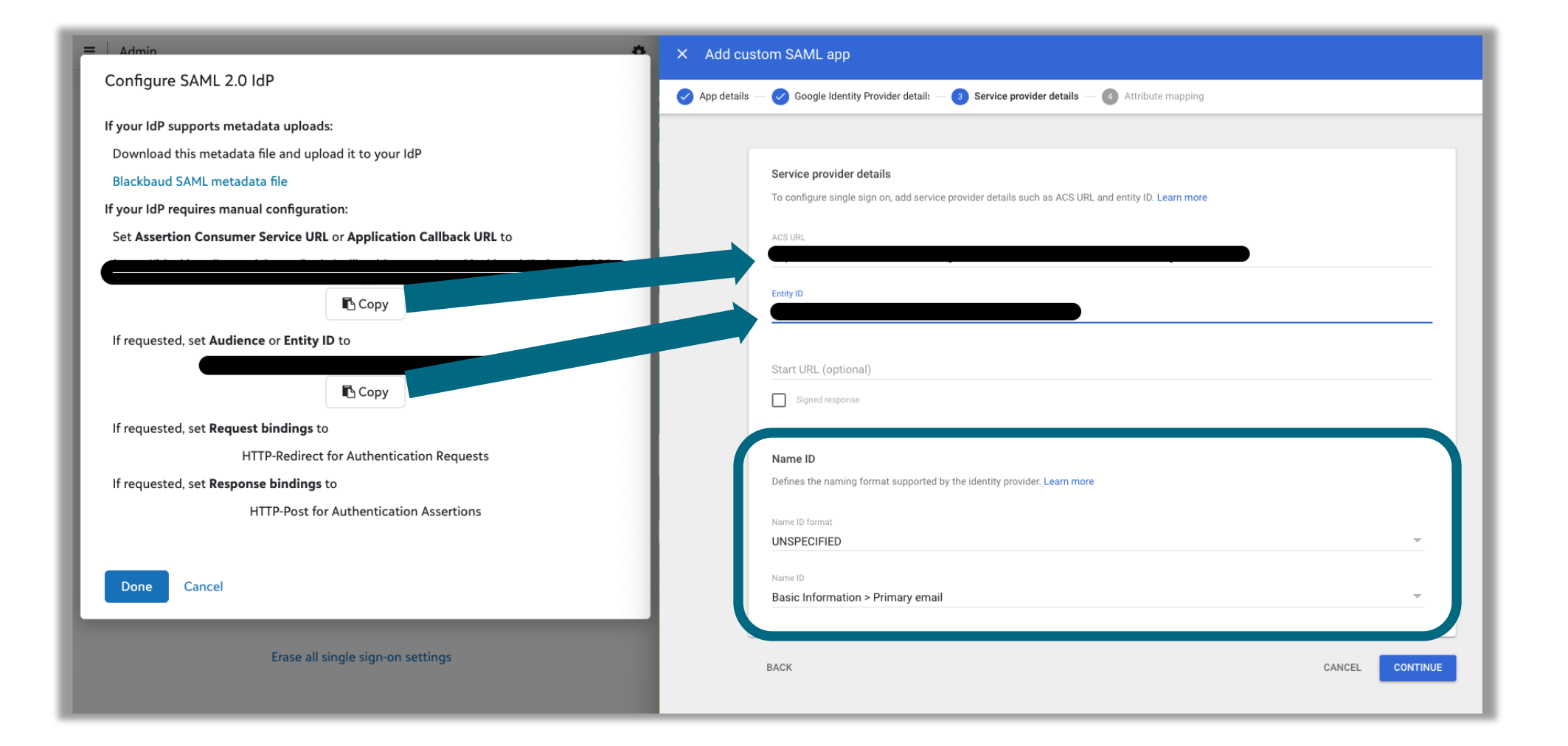

# Finish app setup

| × Add cus     | stom SAML app                                                                                                    |  |
|---------------|----------------------------------------------------------------------------------------------------|--|
| 🗸 App details | — 🧭 Google Identity Provider detail! — < Service provider details — 4 Attribute mapping                                                                        |  |
|               |                                                                                                    |  |
|               | Attributes<br>Add and select user fields in Google Directory, then map them to service provider attributes. Attributes marked with * are mandatory. Learn more |  |
|               | Google Directory attributes App attributes                                                                                                    |  |
|               | ADD MAPPING                                                                                                    |  |
|               | Group membership (optional)                                                                                                    |  |
|               | Group membership information can be sent in the SAML response if the user belongs to any of the groups you add here.  Google groups App attribute              |  |
|               | Search for a group $\rightarrow$ Groups                                                                                                    |  |
|               | BACK CANCEL FINISH                                                                                                    |  |

#### **Turn User access ON for everyone**

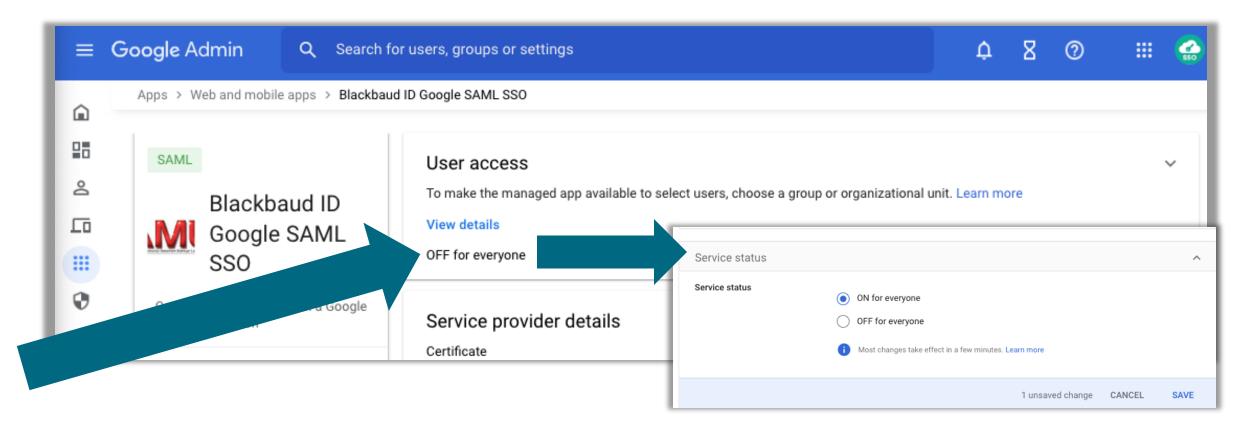

# **Claim email domain**

The remainder of the setup is the same as the Google application setup shown earlier in this presentation. Reference Slide 32 to continue.

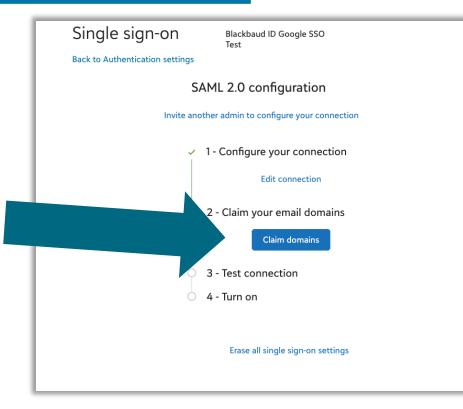

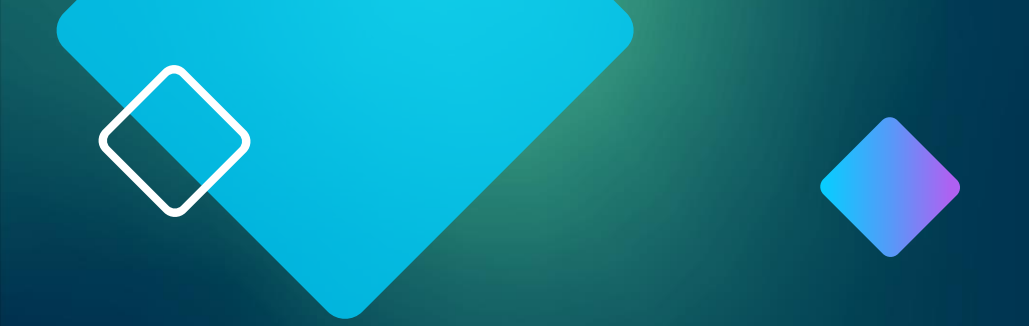

# Appendix

# **Consider Cloud Identity**

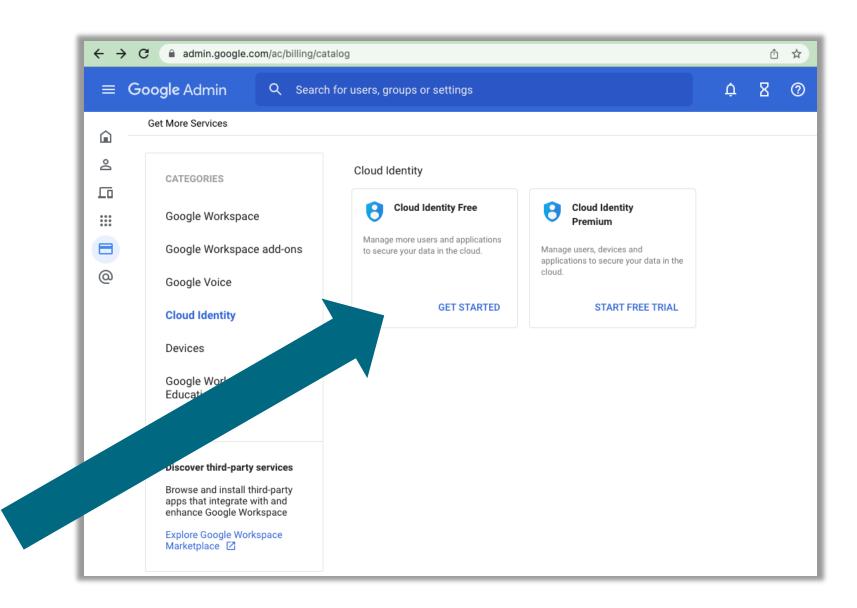